# **TARTALOM**

## **I. Az EU-Login fiókhoz mobileszköz hozzáadása**

Első lépés, helye: a számítógép böngészőjében.

### **II. Az EU Login Mobile App telepítése és inicializálása**

Második lépés, helye a telefonon.

## **III. Jelentkezzen be a TRACES rendszerbe az EU Login fiókkal generált QR kódnak az EU Login mobil applikációval történő beolvasásával**

Az első és második lépés után annak bemutatása, hogyan lehet a két faktoros azonosítással belépni a TRACES-rendszerbe.

## **I. Az EU-Login fiókhoz mobileszköz hozzáadása**

### Belépés az EU-login fiókunkba:

1. A böngészőben beírjuk a EU-Login keresőszót

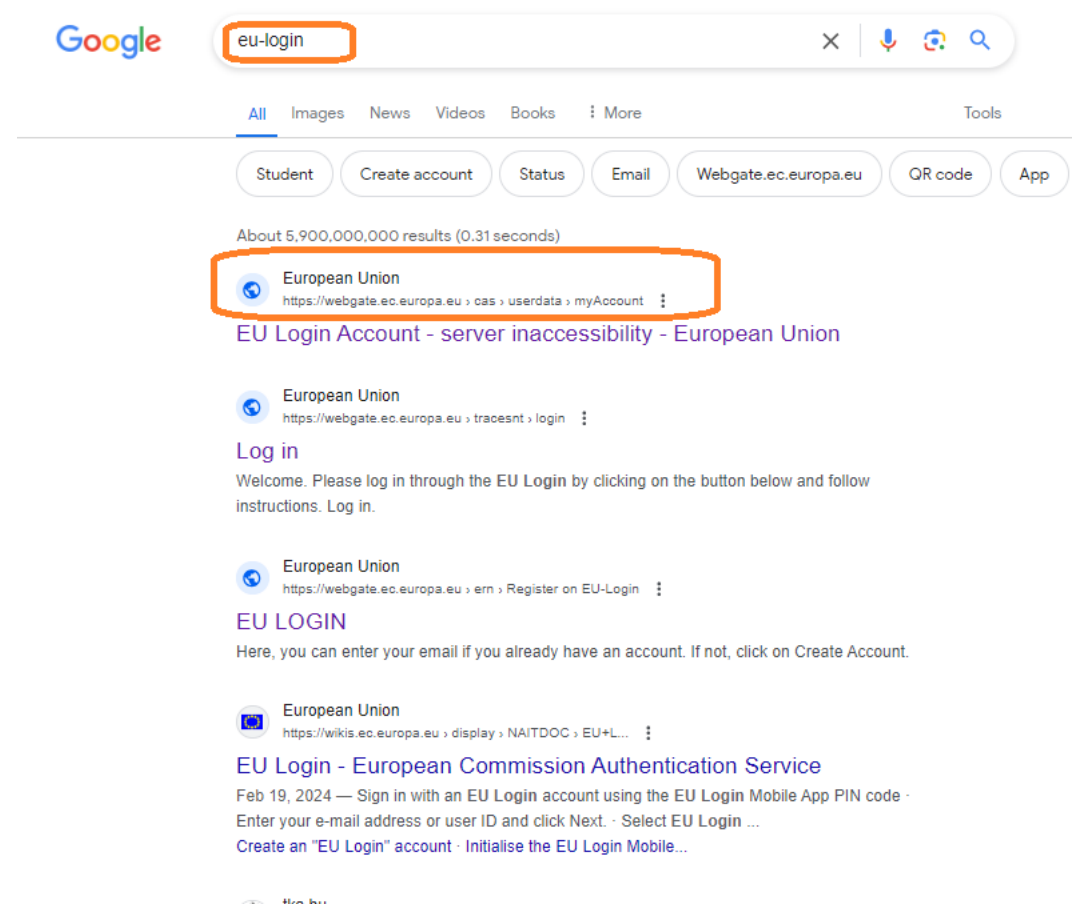

### 2. Beírjuk az email címünket, amivel az EU-Login fiókot használjuk

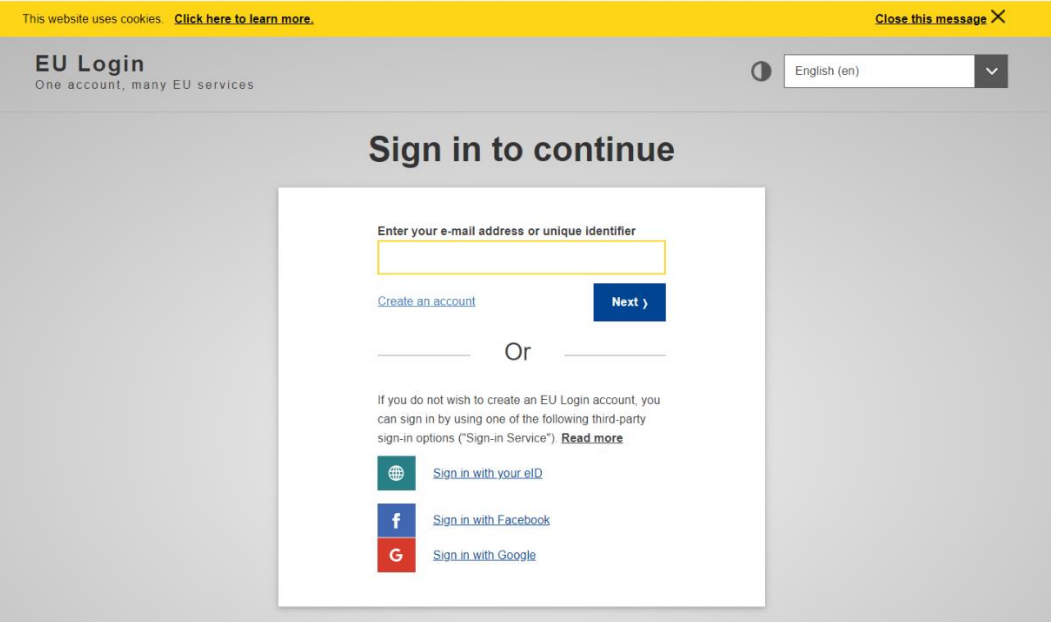

### 3. A rendszer kéri a jelszavunkat:

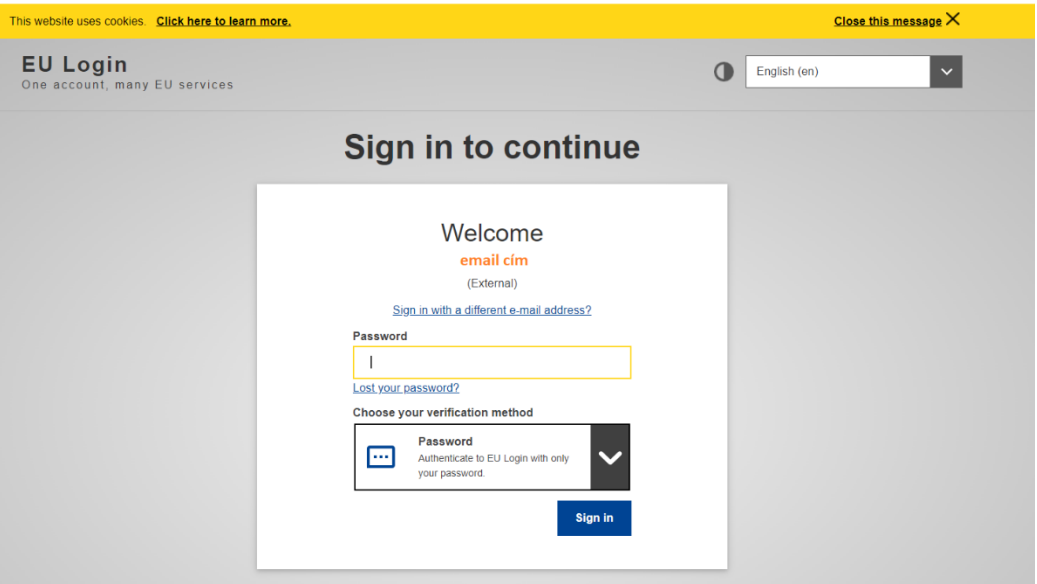

4. Az EU Login fiókba belépve a nevünk melletti jelnél lenyitjuk az ablakot és belépünk a saját fiókba (my account):

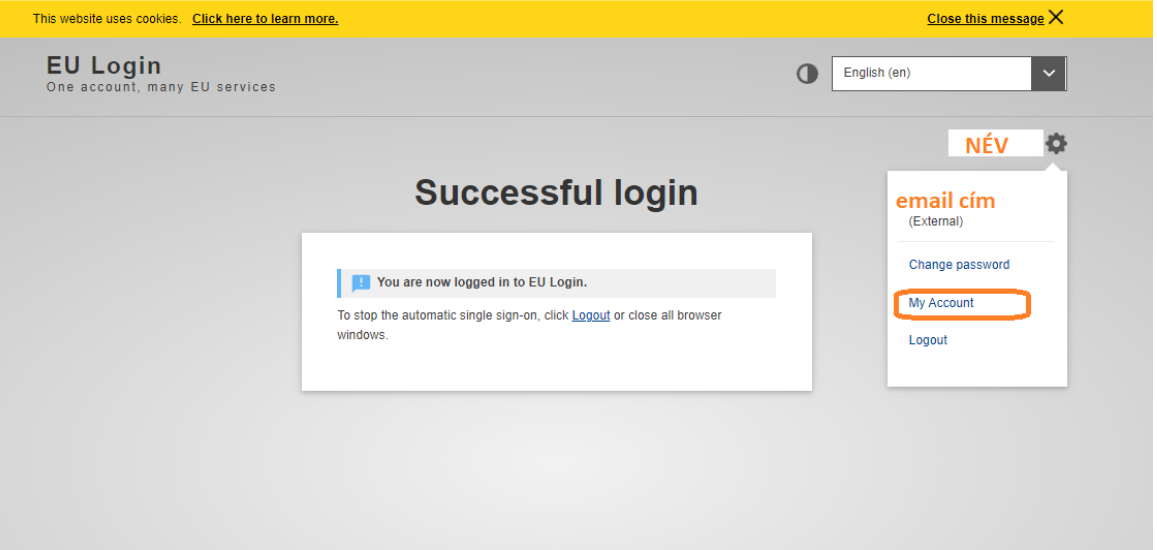

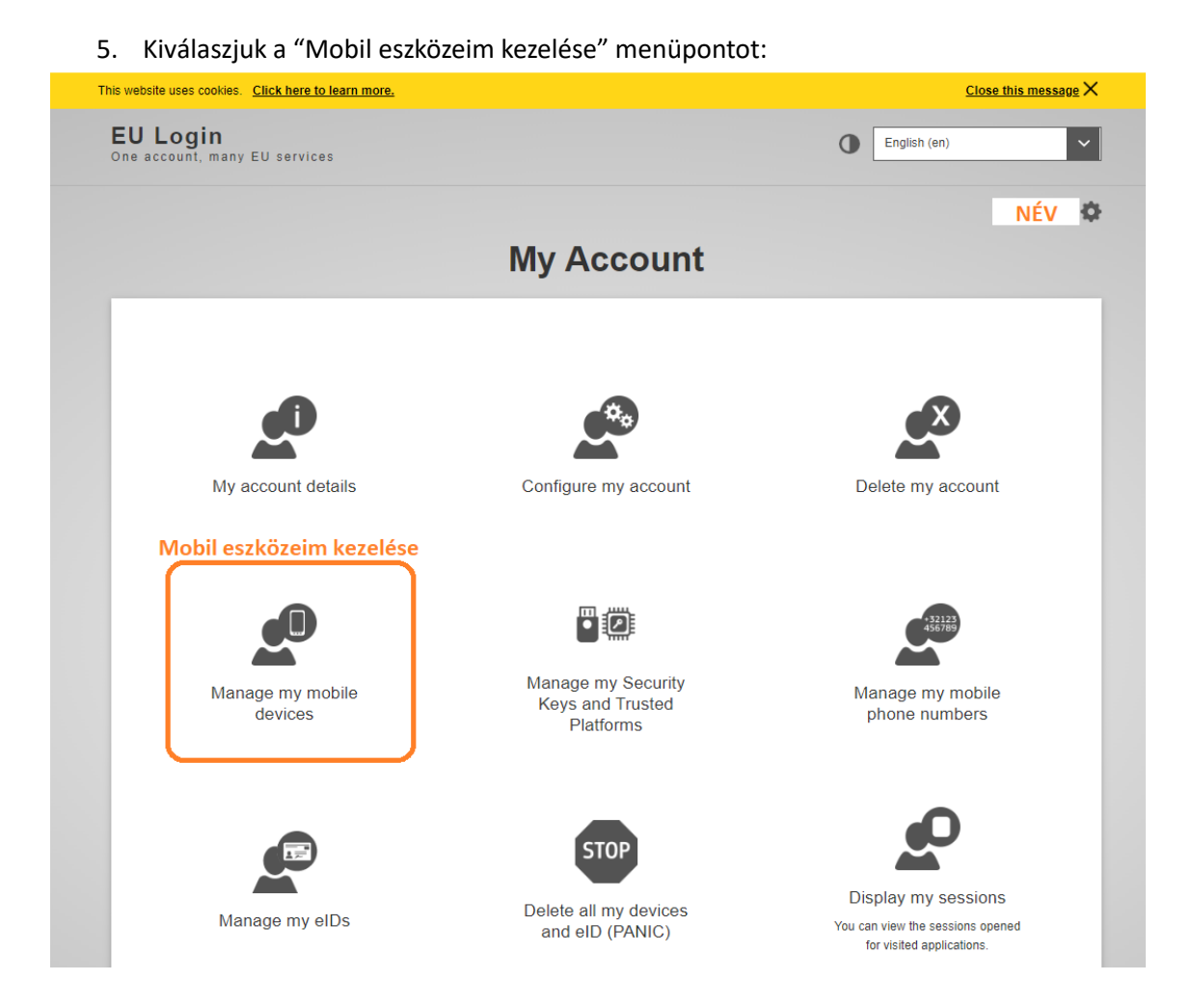

#### 6. Kiválasztjuk a mobil eszköz hozzáadása menüpontot:

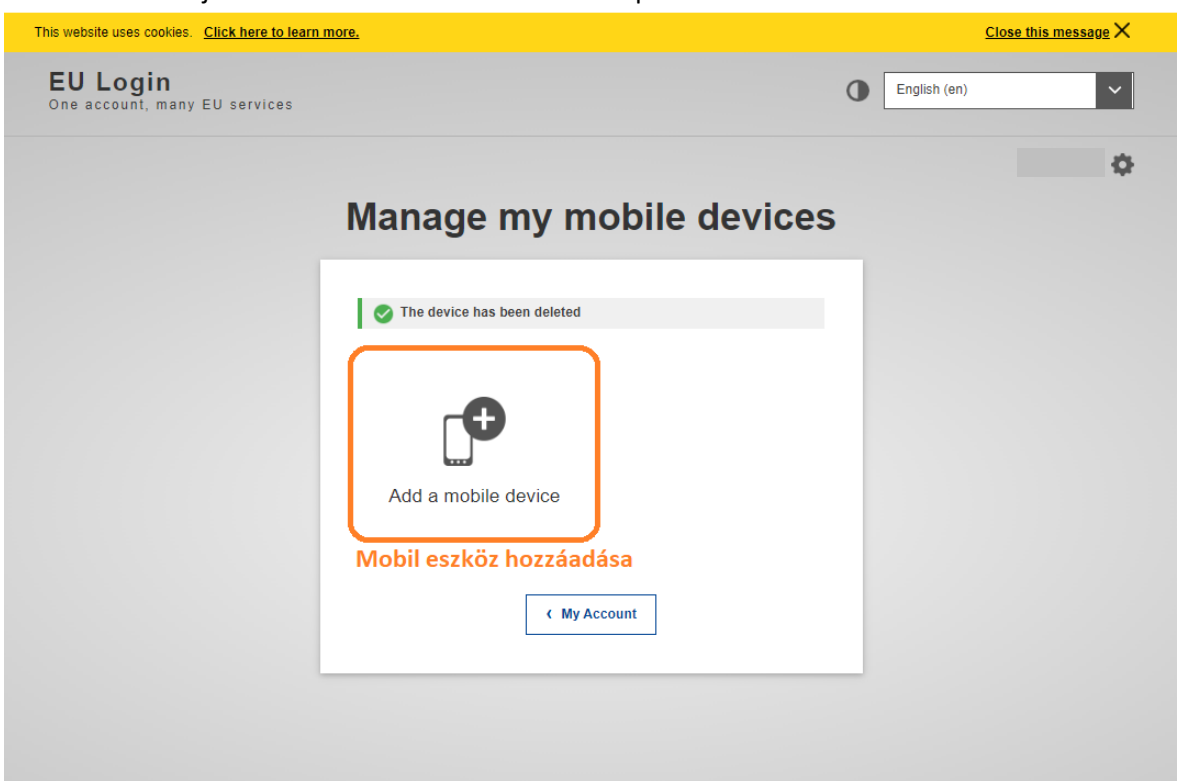

7. A következő ablakban el kell nevezni a telefont és meg kell adni egy négy számjegyű kódot. Az adatokat érdemes felírni, mert később kérni fogja a rendszer.

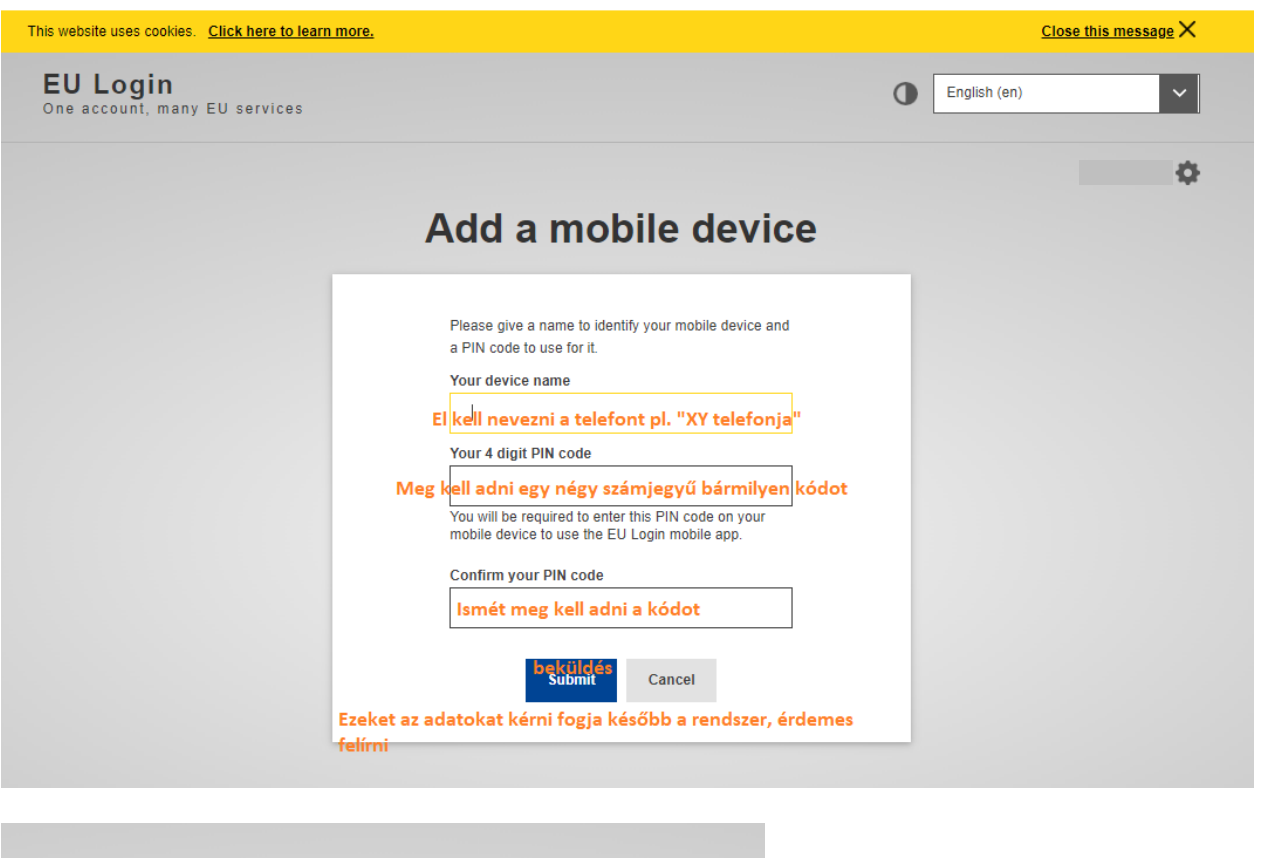

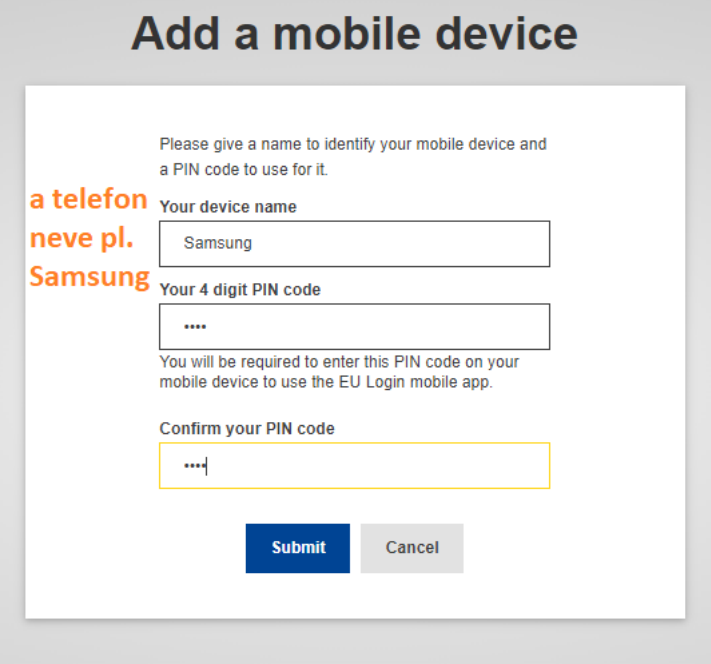

8. Meg fog jelenni egy QR kód, amit a telefonra letöltött EU-Login mobil aplikációval kell majd beolvasni.

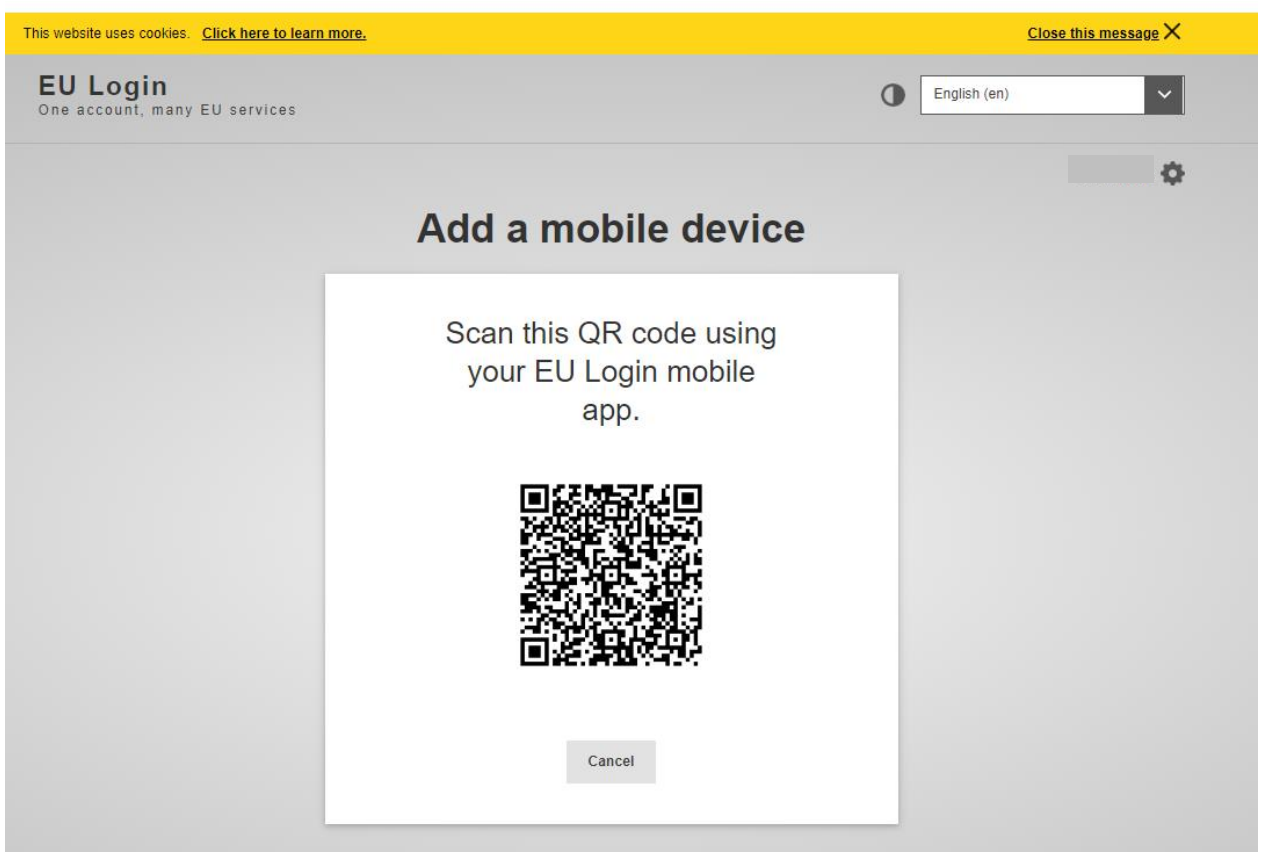

## **II. Az EU Login Mobile App telepítése és inicializálása**

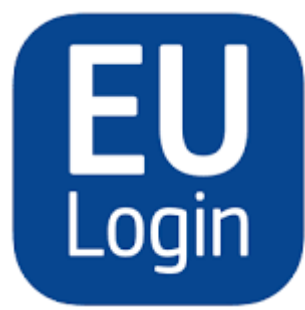

EU Login 174 One account, many EU services **European Union Apps** #117 in Business ★★★★★ 2.3 + 12 Ratings Free

Az EU Login mobilalkalmazás akkor használható, ha olyan szolgáltatáshoz kíván hozzáférni, amely fokozott biztonságot igényel. Az EU Login Mobile App ingyenes, és a Google Play Store-ból (Android) vagy az App Store-ból (iOS) szerezhető be. Telepítése után inicializálni kell. Ehhez a mobileszköz mellett egy számítógépre is szüksége van (ahol az **EU-Login fiókhoz a mobileszköz hozzáadása már megtörtént).**

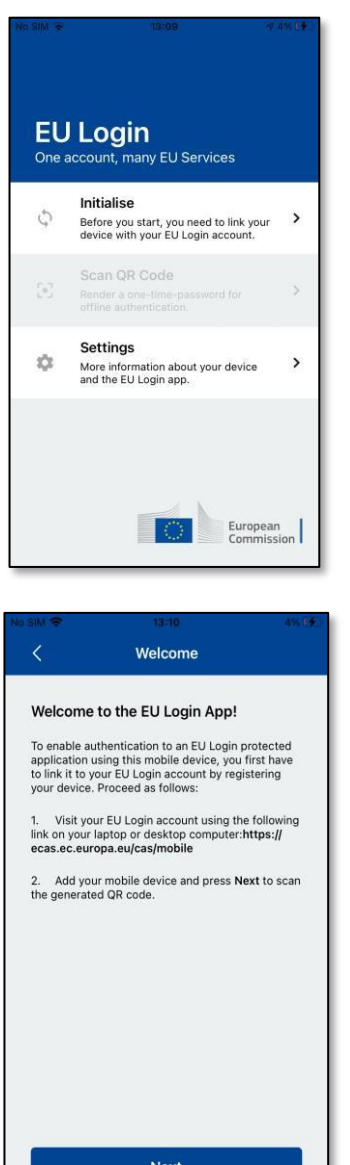

Az EU Login Mobile App telepítése után nyissa meg az alkalmazást, és **koppintson az "Inicializálás"** opcióra. Kérjük, győződjön meg róla, hogy elfogadja az "Értesítések engedélyezése" opciót, amikor a rendszer erre kéri.

Kövesse a képernyőn megjelenő utasításokat: nyisson meg egy böngészőt a számítógépén, és **lépjen a következő URL-re:** 

#### [https://webgate.ec.europa.eu/cas/mobile.](https://webgate.ec.europa.eu/cas/mobile)

A rendszer fel fogja kérni a hitelesítésre.

**Fontos**: Ha már telepítette és inicializálta az EU Login Mobile App alkalmazást egy másik eszközön, vagy ha regisztrálta mobiltelefonszámát SMS fogadására, akkor a rendszer arra kéri, hogy a már regisztrált eszközzel hitelesítse magát.

Felhívjuk figyelmét, hogy az EU Login mobilalkalmazás csak egyetlen fiókot regisztrálhat, és egy fiókot csak egyetlen mobilalkalmazással lehet regisztrálni.

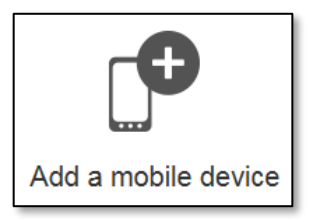

Ezután kattintson a "**Mobileszköz hozzáadása**" gombra a **számítógép böngészőjében** (korábban ismertetett, első rész).

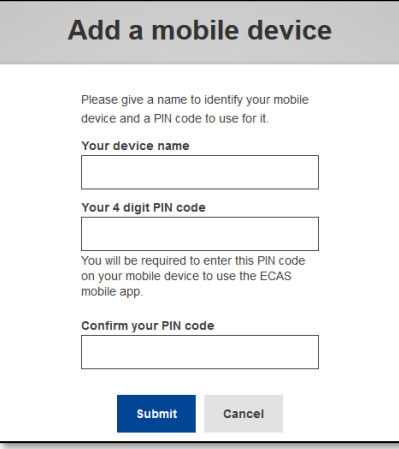

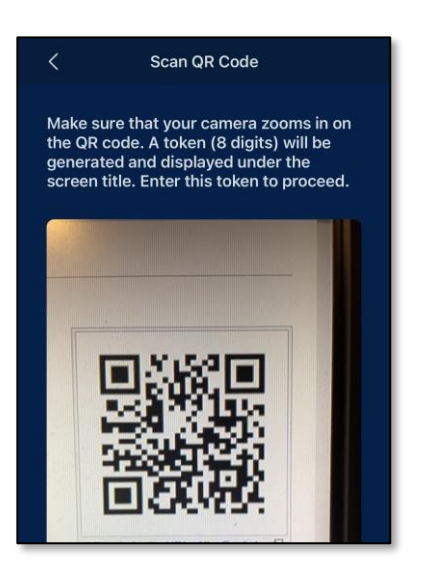

Az "Az eszköz neve" mezőben **adjon meg egy** olyan **nevet,** amely lehetővé teszi, hogy megjegyezze, melyik eszközre vonatkozik. Bármilyen nevet választhat, ami megfelel Önnek, például "Az én Android táblagépem", "Az én iPhone-om" stb.

**Válasszon egy** 4 számjegyből álló **PIN-kódot**, és **adja meg azt a "4 számjegyű PIN-kódja" és a "PIN-kód megerősítése" mezőkben, hogy** megbizonyosodjon arról, hogy nem írta el rosszul.

A hitelesítés során a rendszer kérni fogja a PIN-kód megadására, ezért győződjön meg róla, hogy olyan kódot választott, amelyet könnyen megjegyezhet. Kerülje azonban a könnyen kitalálható PIN-kódokat, például a születési évét vagy a születésnapját és hónapját.

Ha végzett, kattintson a "**Beküldés**", **majd a** "**Tovább**" gombra a mobileszközén.

A QR-kódolvasó elindul a mobileszközén, és a **számítógép képernyőjén** megjelenik egy QR-kód.

**Irányítsa** mobiltelefonja kameráját a számítógép képernyőjére, amíg a QR-kódot fel nem ismeri.

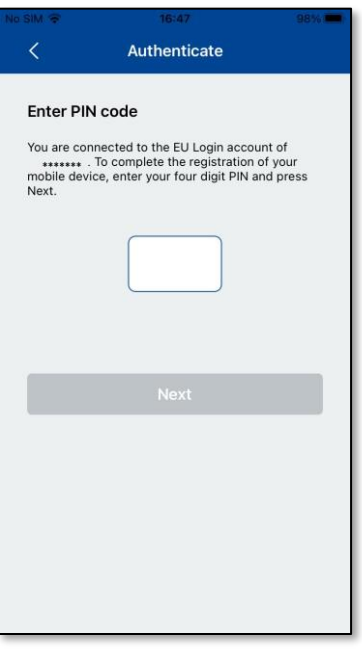

**Írja be** a mobilkészüléken azt a **PIN-kódot, amit nemrég adott meg a számítógépe böngészőjében az EU-Login fiókjában**, és koppintson a "**Hitelesítés**" gombra.

Ha az **alkalmazás aktív (előtérben van)**, akkor automatikusan átirányítja Önt a böngészőválasztóhoz.

Ha az **alkalmazás a háttérben van**, a készülékén megjelenik egy értesítés. Kérjük, fogadja el ezt az értesítést a sikeres átirányításhoz.

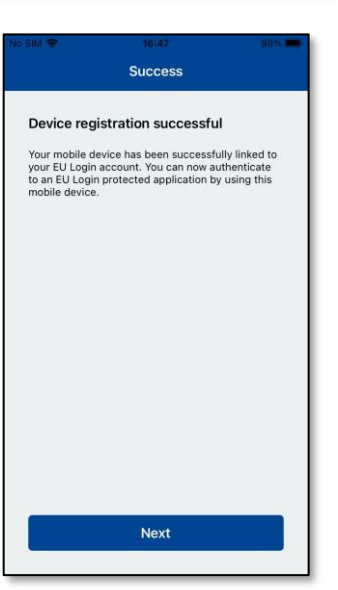

Az EU Login Mobile alkalmazás sikeresen inicializálódott, és használható a hitelesítésre. Kattintson a **''Folytatás''** gombra, hogy az Üdvözlő képernyőre kerüljön.

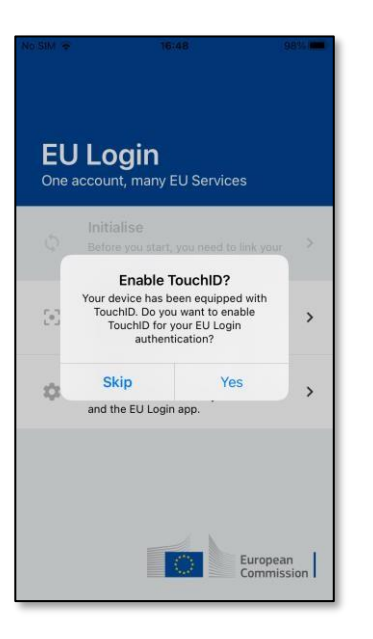

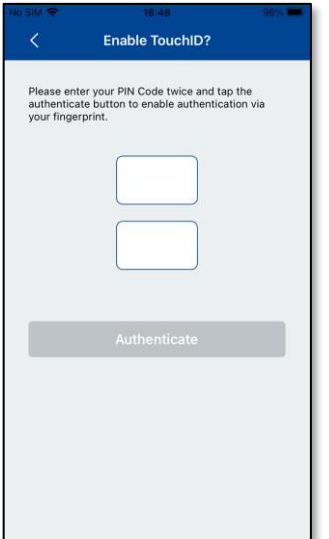

Enable TouchID? Please enter your PIN Code twice and tap the<br>authenticate button to enable authentication via<br>your fingerprint. Q Touch ID for "EU Login"  $\overline{A}$ hentication is needed to c<br>the EU Login session. Cancel

Ha a készülék **ujjlenyomat-felismeréssel vagy más biometrikus hitelesítéssel** van felszerelve, automatikusan megjelenik egy felugró ablak a biometrikus felismerés engedélyezéséhez.

Ezt a funkciót az 'IGEN' gombra kattintva engedélyezheti. Ha nem kívánja engedélyezni az ujjlenyomat-felismerést, kattintson a 'SKIP' gombra.

**Írja be a PIN-kódot, amelyet a** mobilkészülék inicializálása során választott, és kattintson a nyílra.

Erősítse meg az ujjlenyomatával/ vagy vagy más biometrikus hitelesítéssel. Önt automatikusan átirányítjuk az Üdvözlő oldalra.

## **III. Jelentkezzen be a TRACES rendszerbe az EU Login fiókkal generált QR kódnak az EU Login mobil applikációval történő beolvasásával**

1. A böngészőbe írjuk be: "traces nt login"

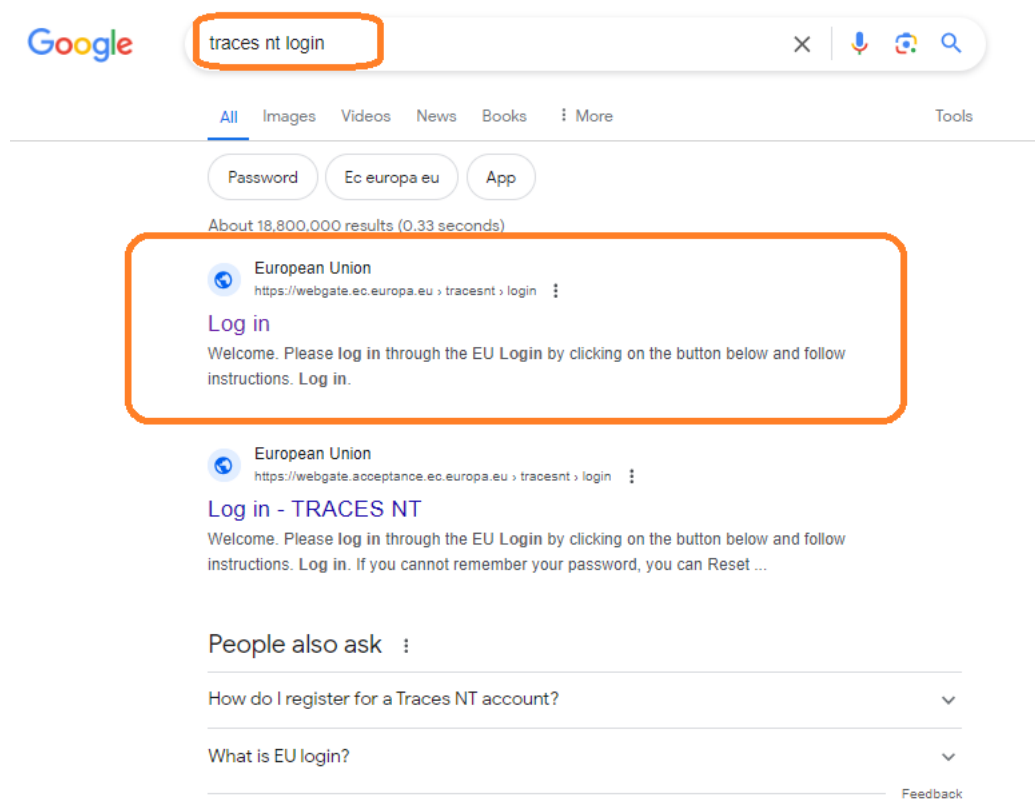

2. Kattintson a "Log in" mzőre

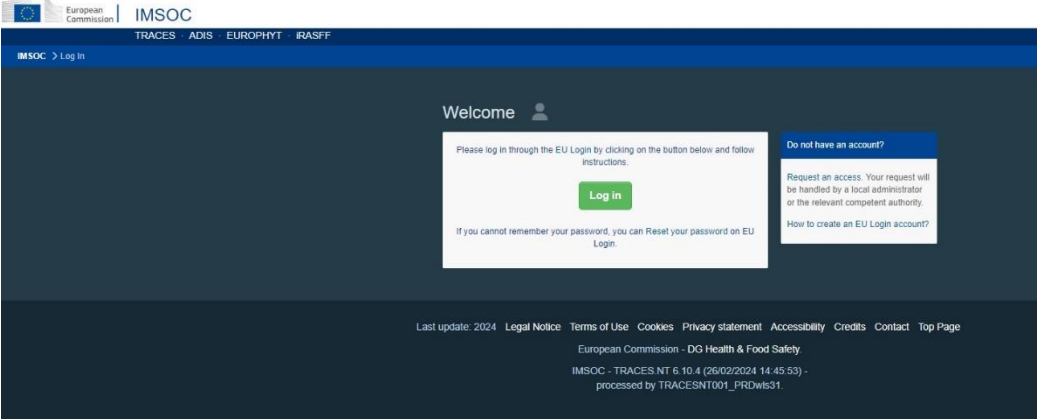

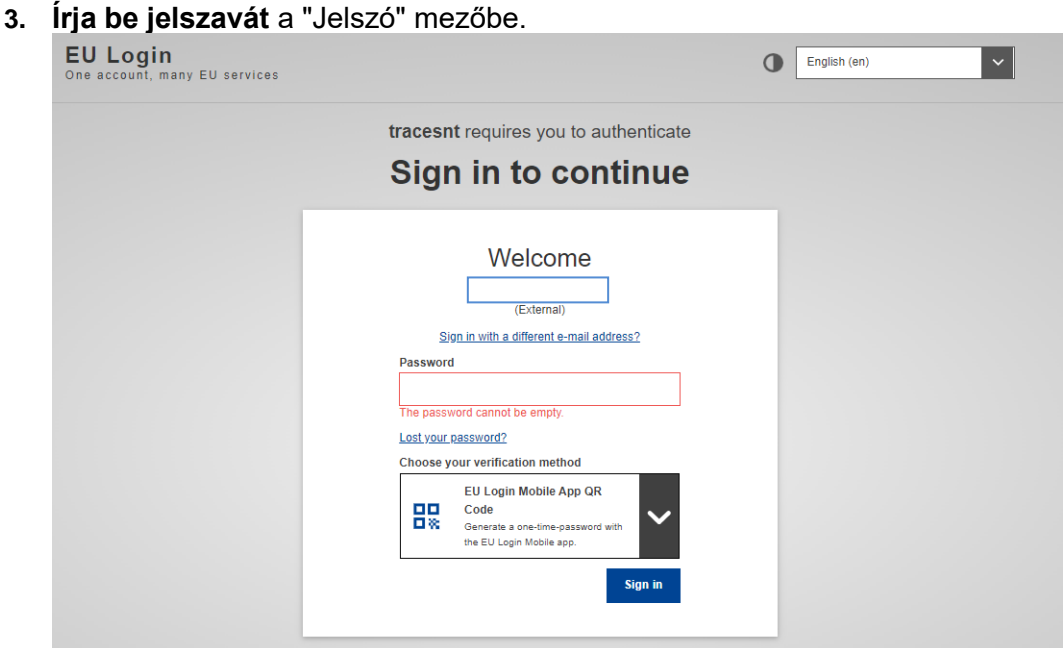

4. Ellenőrzési módként **válassza az "EU Login Mobile App QR-kód" lehetőséget**  (Ellenőrzési mód kiválasztása felirat alatti nyíl lenyitásával).

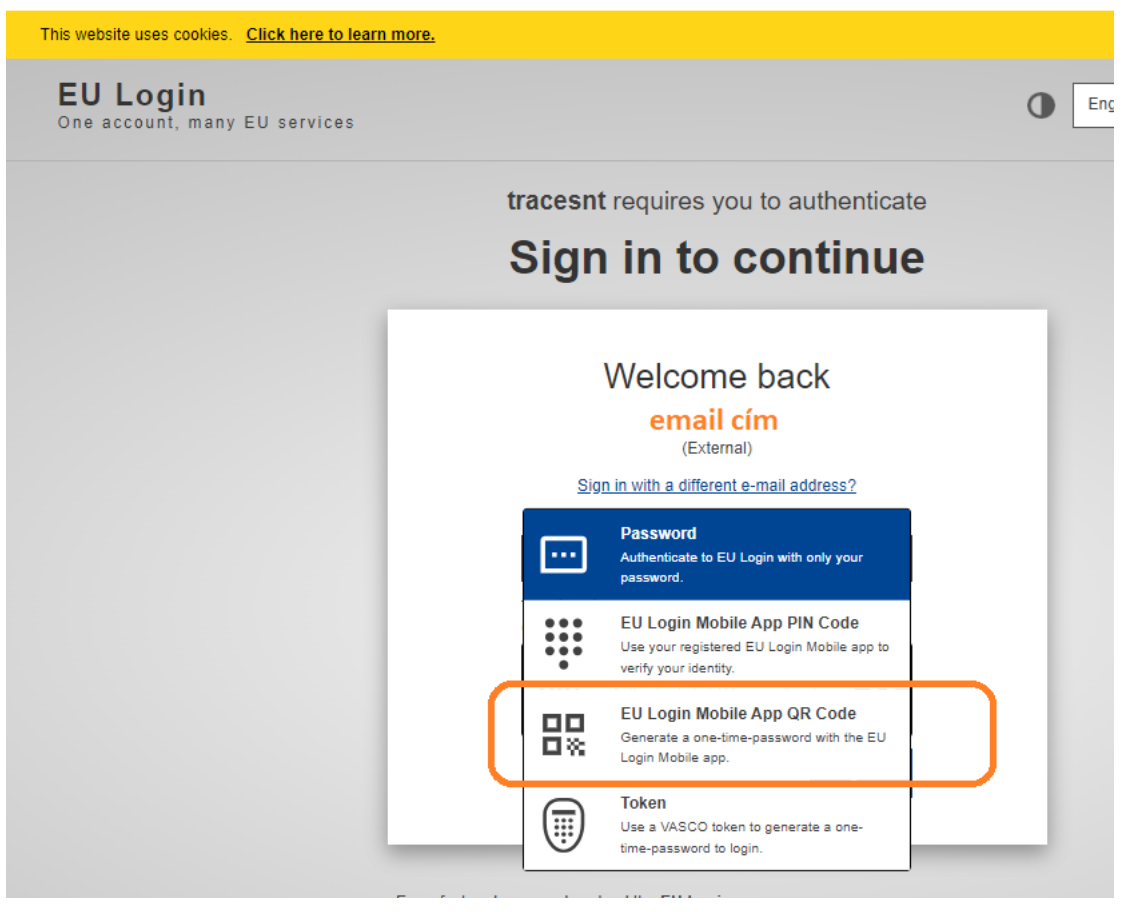

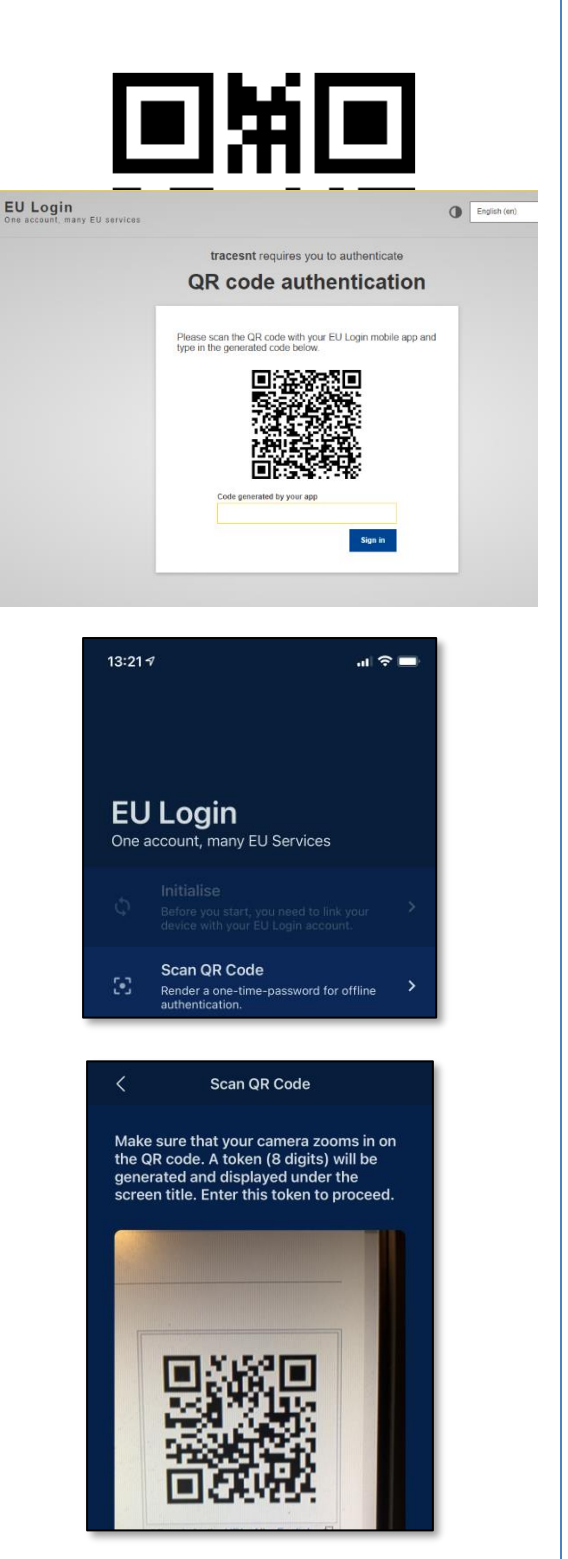

Megjelenik egy QR-kód a számítógépen.

### **Indítsa el az EU Login Mobile App alkalmazást** egy olyan mobileszközön, ahol azt már korábban inicializálták.

Koppintson a "**QR-kód beolvasása**" gombra.

A QR-kódolvasó elindul a mobileszközén.

**Irányítsa** mobiltelefonja kameráját a számítógép képernyőjére, amíg a QR-kódot fel nem ismeri.

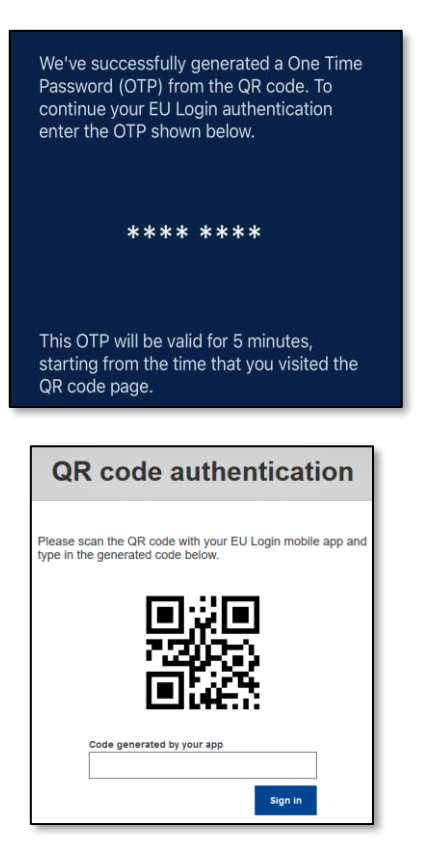

Az EU Login Mobile App egy számjegyekből és karakterekből álló **egyszer használatos jelszót**  jelenít meg a telefonján.

**Írja be az egyszeri jelszót az** "alkalmazás által generált kód" mezőbe a számítógépén, és kattintson a "**Bejelentkezés"** gombra, hogy tovább lépjen a használni kívánt szolgáltatáshoz.

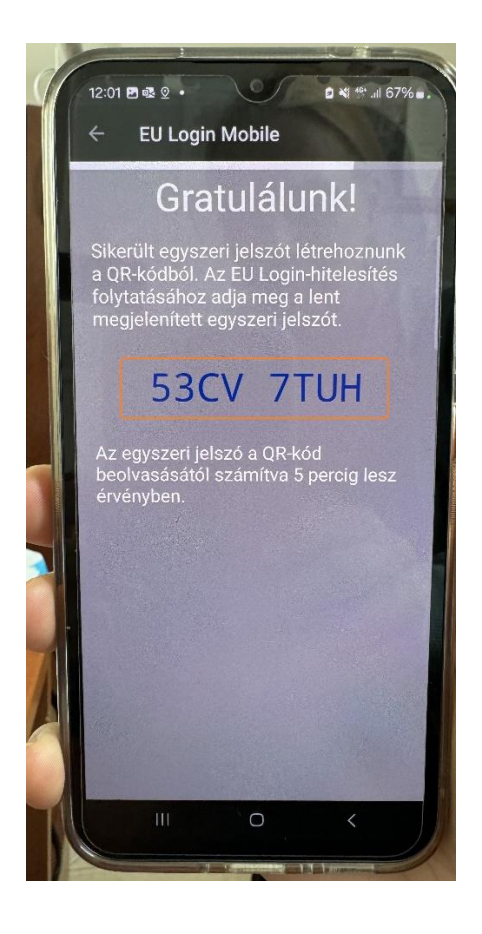

A kiadott kód esetén nem számít, hogy **kisbetűvel** vagy nagybetűvel írjuk be a számítógép megfelelő mezőjébe, annak ellenére, hogy nagy betűkkel szerepel mindig az EU-Login alkalmazásban.

A telefonon kijelzett képpel szemben **nincs szóköz** az első négy és a második négy karakter között.

Néha csak betűkből áll a kapott kód, máskor betűket és számokat is tartalmaz.